## **Logging into GCSEPod using Office 365**

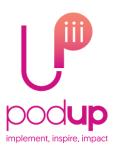

1. Go to www.gcsepod.com and click

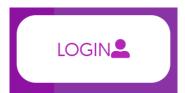

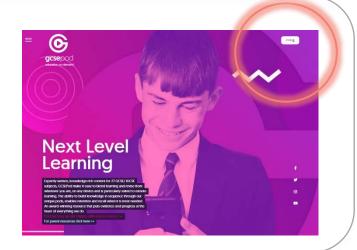

2. Click Sign In with Office 365

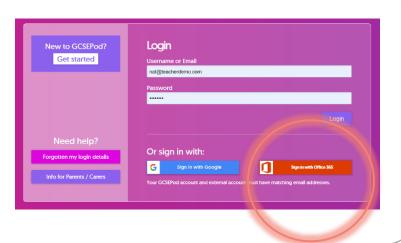

3. Click Sign in with Office 365

or

enter your Office 365 email address

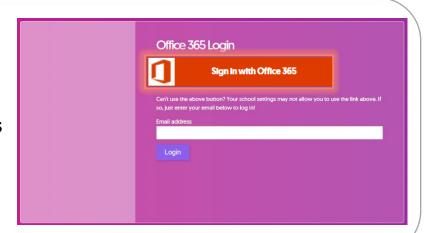

That's it! You're signed into GCSEPod and can now complete the website tour.